The myenergi hub is essential if you want to carry out firmware updates to your other myenergi devices.

But the hub also has its own firmware and this will sometimes need to be updated too.

Here are the steps you need to take to update the hub's own firmware.

## **Hub**

Versions 2.206-2.213

- 1. Unplug the power to the hub
- 2. Press and hold the download button
- 3. Plug the power back in again while continuing to hold the download button
- 4. Count to 5. Power light will turn yellow, then release the download button
- 5. The power light should now change to green and the "server" LED should now turn white for up to a minute (although this may take a lot longer if the server is heavily loaded – please be patient). When the firmware on the hub has been updated the server light will return to blue or green.
- 6. If the server light goes quickly back to blue or green, then this means your hub already has the latest hub firmware installed

 $\triangleright$  Now you need to download the latest zappi/eddi images onto your updated hub...

- 1. Press and hold the download button for five seconds until the "server" LED turns white
- 2. The "server" LED will remain white while the new images are downloading
- 3. Once the download is complete the server light will turn blue or green again (please note that this could take up to an hour to complete so worth doing at the start of your install)

➢ Next you will need to transmit these new firmware images onto your other myenergi devices…

<u> ΖΩΟΟΙ V2</u>

Versions 2.121->

- 1. Press the left hand ("pizza box") button so that the screen shows the Main Menu
- 2. Use the down arrow and + button to select "Other Settings…" (the bottom menu item, not Charge Settings) and then "Advanced…"
- 3. Enter the passcode (default is 0 0 0 0)
- 4. Select "System…"
- 5. Select "Download Firmware…"
- 6. Within 10 seconds you should see a screen similar to **Fig.1** which confirms the download is in progress

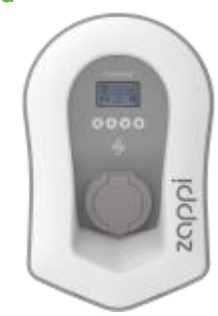

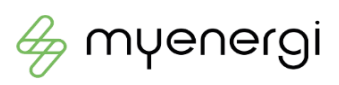

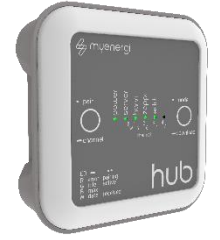

## eddi

Versions 1.26->

- 1. Turn the eddi off using the switch on the bottom
- 2. Press and hold the "tick" button and while you are still pressing the button turn the eddi back on again
- 3. Screen will say "Release Button"
- 4. Release the "tick" button
- 5. Screen will show the BOOTLOADER MENU
- 6. Use the down arrow and the "tick" button to select "Download Latest F/W…"
- 7. Firmware will download and you should see a screen similar to **Fig.1** and then the eddi will reboot.

## <u>zappi v1</u>

Versions 2.100->

- o On more recent devices:
- 1. Press the down arrow so that the screen shows the Main Menu
- 2. Use the down arrow and the right hand "tick" button to select the menu "Other Settings… " (the bottom menu item, not Charge Settings) and then "Advanced…"
- 3. Enter the passcode (default is 0 0 0 0)
- 4. Select "System…"
- 5. Select "Download Firmware…"
- 6. Within 10 seconds you should see a screen similar to **Fig.1** which confirms the download is in progress
- o On all versions:
- 1. Press the down arrow so that the screen shows the Main Menu
- 2. Press and hold the left hand "X" button.
- 3. Immediately press and hold the right hand "tick" button
- 4. When the backlight flashes (after about five seconds) release the "X" button
- 5. Screen will show "Release Button" Now release the tick button
- 6. Select "Download Latest F/W"
- 7. Within 10 seconds you should see a screen similar to **Fig.1** which confirms the download is in progress

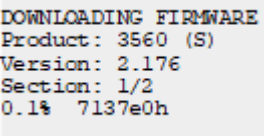

Fig.1

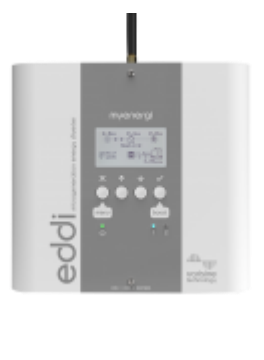

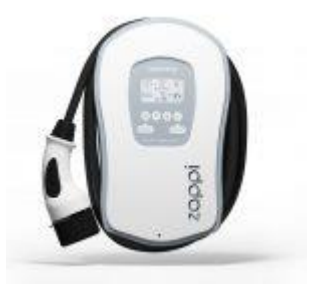

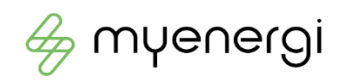